建設

云筑劳务 **APP**

操作手册

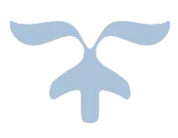

主编单位:中建电商运营部门

2019-05-05

目录

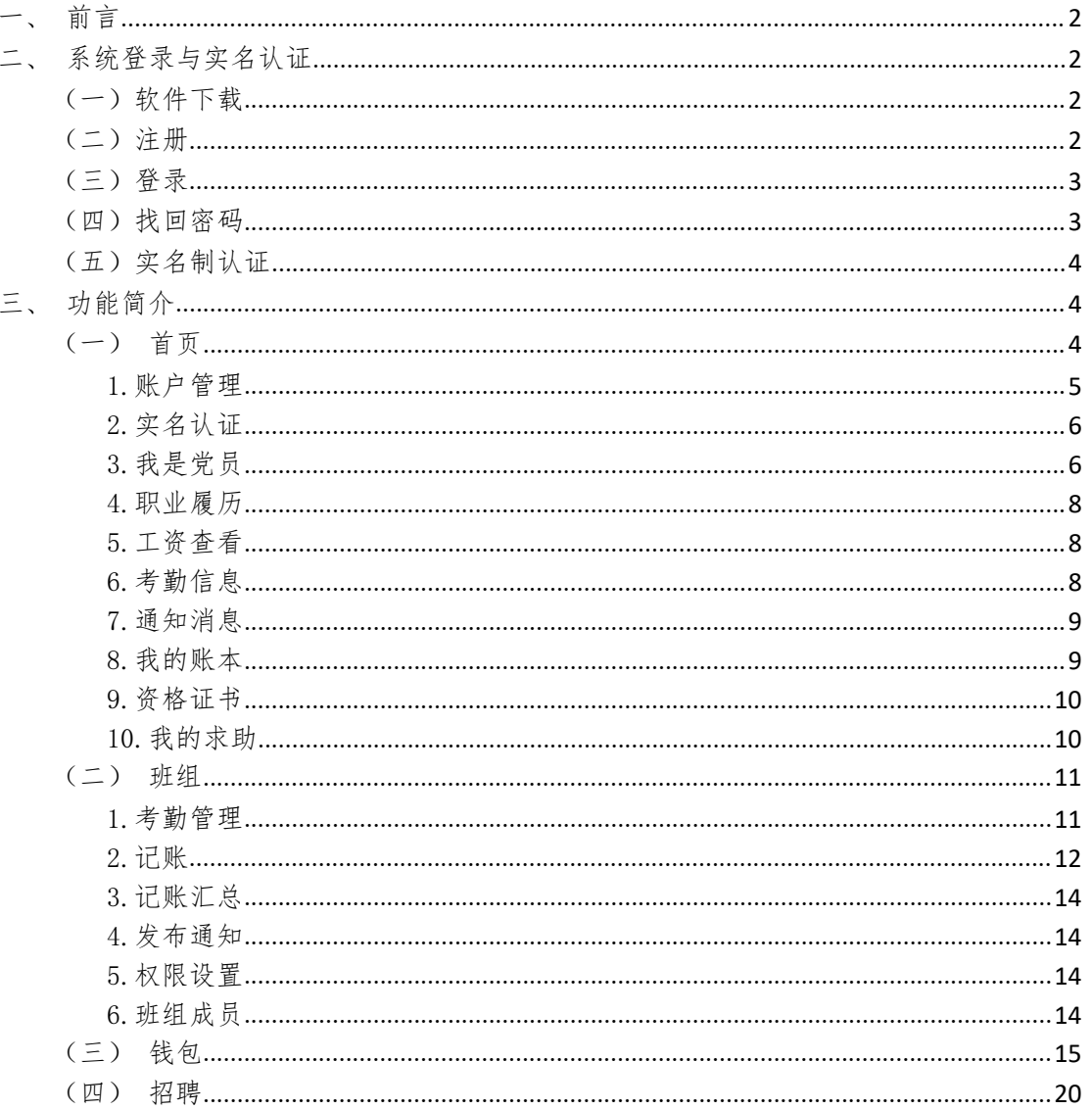

# <span id="page-2-0"></span>一、前言

云筑劳务 APP 通过云服务,为现场班组长提供实名认证,班组人员信息,考 勤,记账的功能;为现场工人提供实名认证、个人信息、考勤、工资发放、招聘 等信息的查询。

## <span id="page-2-1"></span>二、系统登录与实名认证

### <span id="page-2-2"></span>(一)软件下载

1. 在各大手机应用市场输入"云筑劳务"下载。

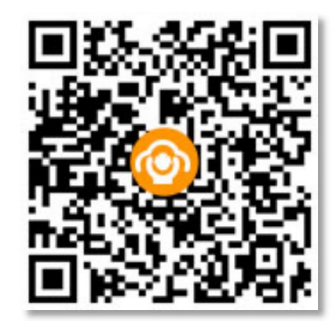

2.扫描二维码下载(苹果安卓均可)。

### <span id="page-2-3"></span>(二)注册

首先点击【登录】进入登录界面,然后点击【手机快速注册】进入手机快速 注册页面。输入手机号点击下一步。

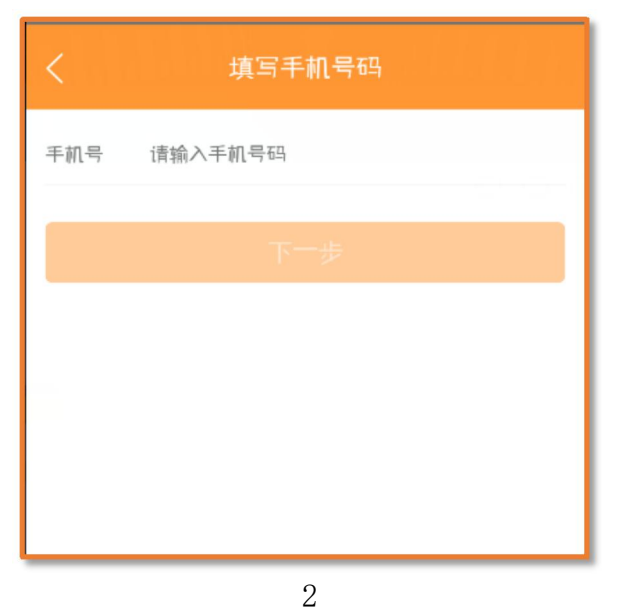

## <span id="page-3-0"></span>(三)登录

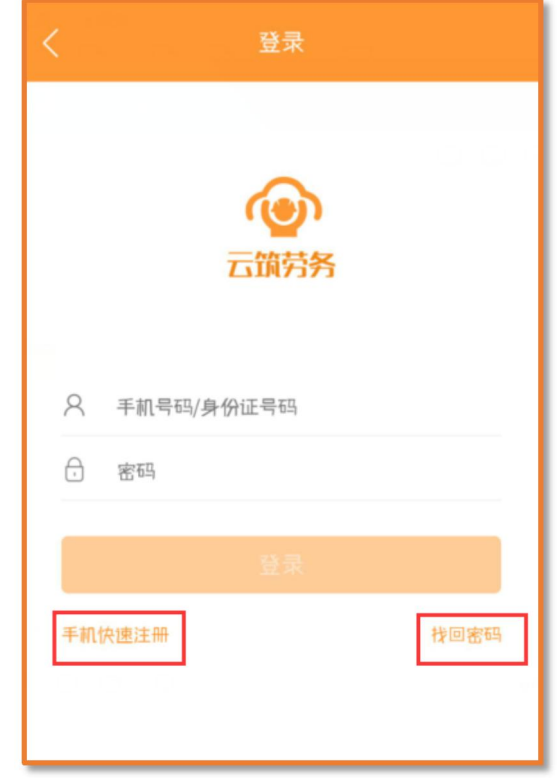

注册成功后,填写账号和密码点击【登录】按钮就可以登录了。

## <span id="page-3-1"></span>(四)找回密码

如果忘记密码,点击【找回密码】可进行找回密码操作。

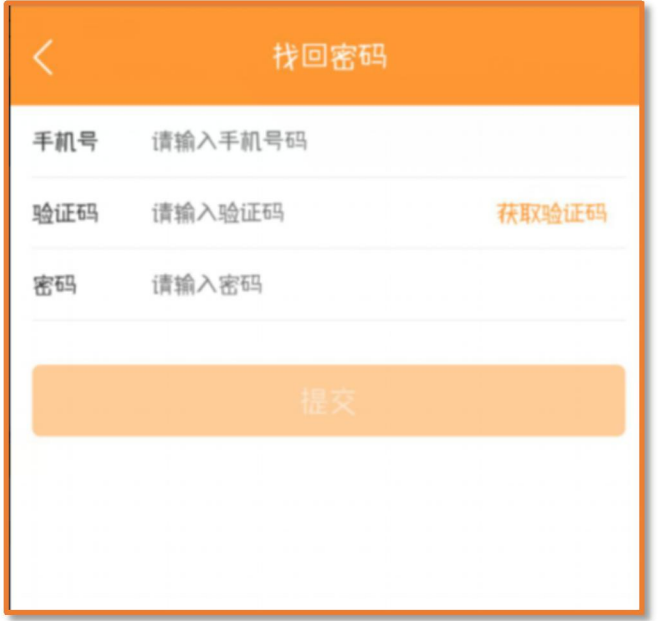

## <span id="page-4-0"></span>(五)实名制认证

用户必须要进行实名制认证才能进行班组管理,或者查看自己的工资及其他 信息。在首页点击头像,进入个人我的账号页面,进行实名制认证。

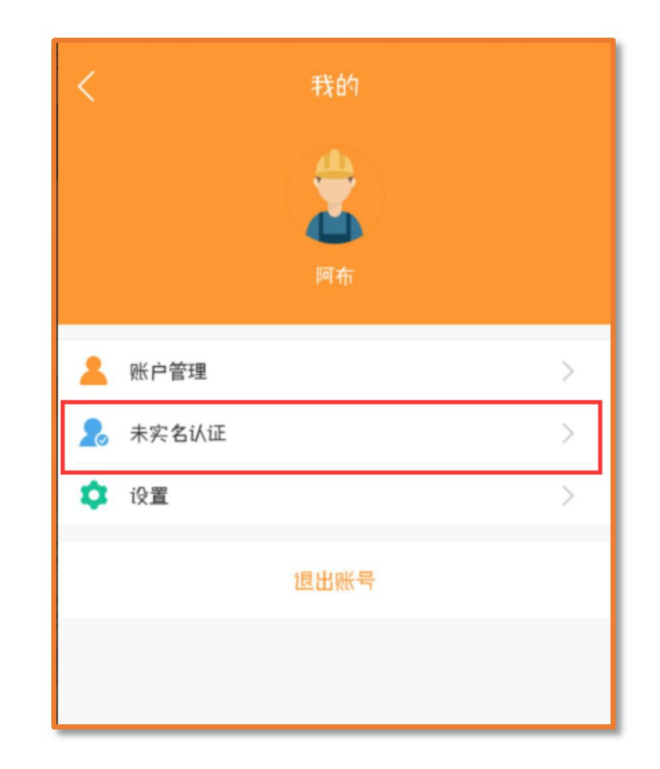

# <span id="page-4-1"></span>三、功能简介

## <span id="page-4-2"></span>(一)首页

首页主要可查看用户消息、用户资料并可以修改、实名认证信息、职业履历、 工资情况、每天的考勤信息、通知消息、我的账本、积分记录、自己的资格证书、 进行求助以及帮助中心。

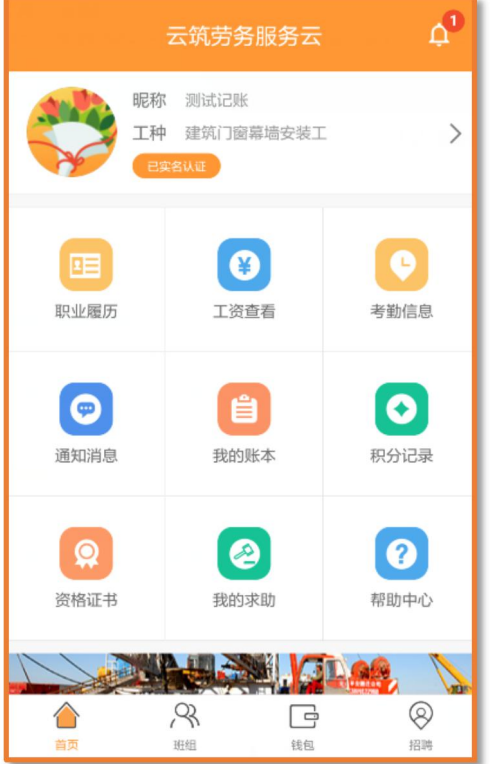

### <span id="page-5-0"></span>1.账户管理

点击可进入账户详情页面,对头像、昵称、手机号码和密码进行修改操作。

<span id="page-5-1"></span>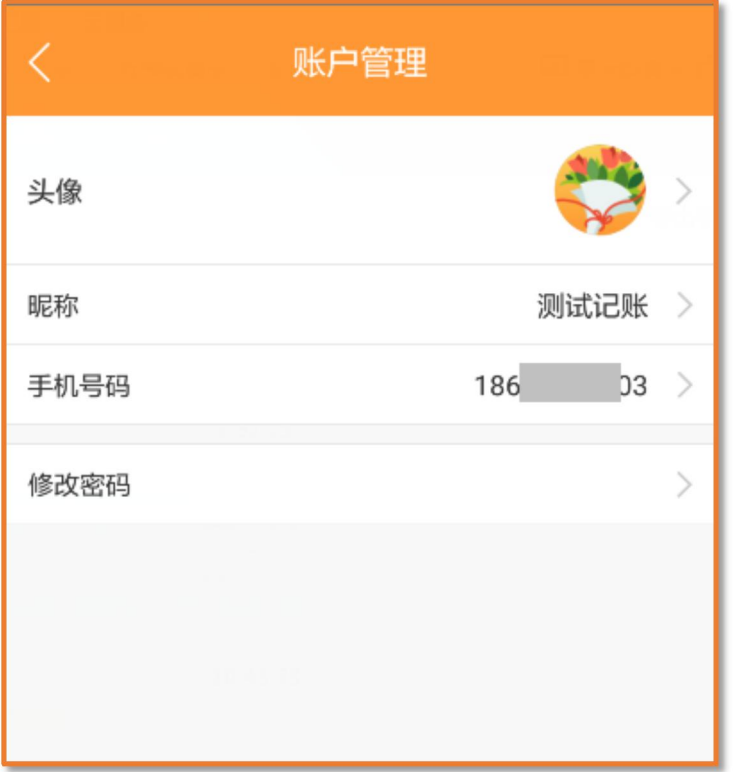

### 2.实名认证

点击实名认证后,可以对自己的紧急联络人、联络人电话和特长进行修改。

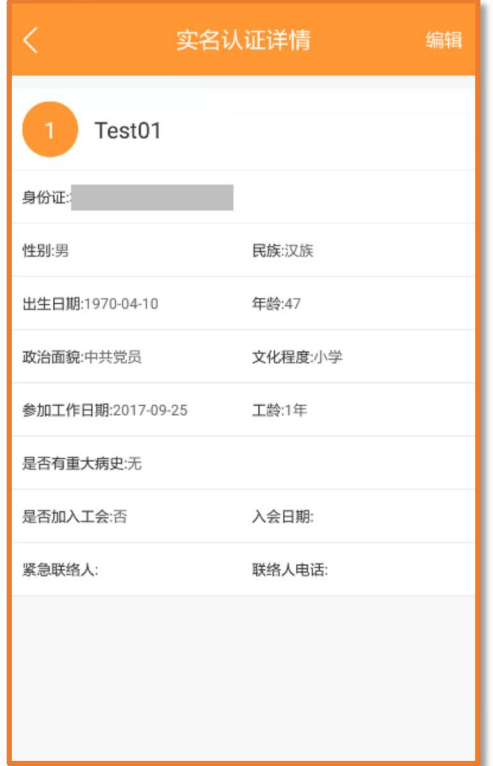

#### <span id="page-6-0"></span>3.我是党员

经过承包企业管理系统认证的党员登录 APP 后,在个人资料中会显示为"我 是党员",党员可以在此查看相应的党建信息,点击【我是党员】,即可进入党员 页面。

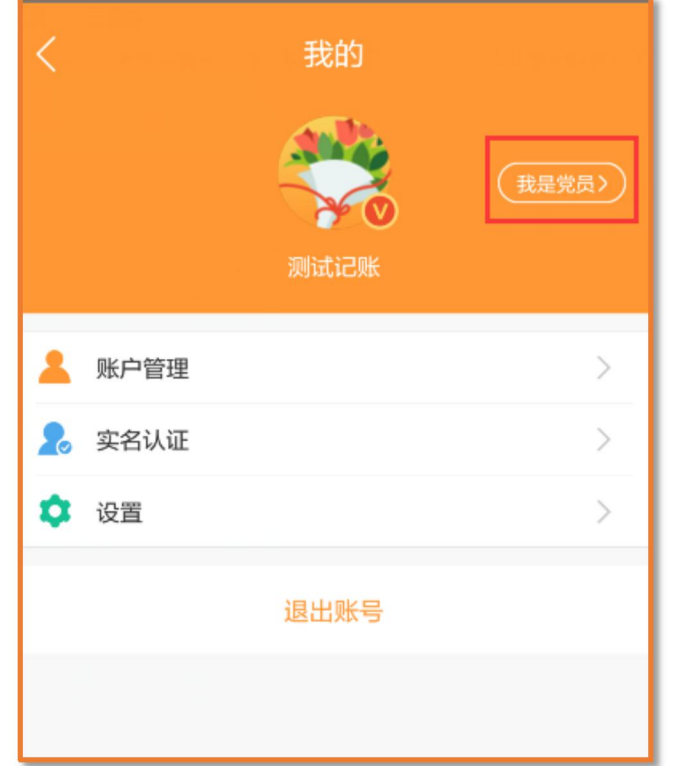

在我是党员页面,党员可以查看自己的党组织信息,也可以查看在全国建筑 工人实名制管理平台上发布的通知公告、党建活动以及学习提高等板块的信息。 点击相应的按钮即可进入查看。

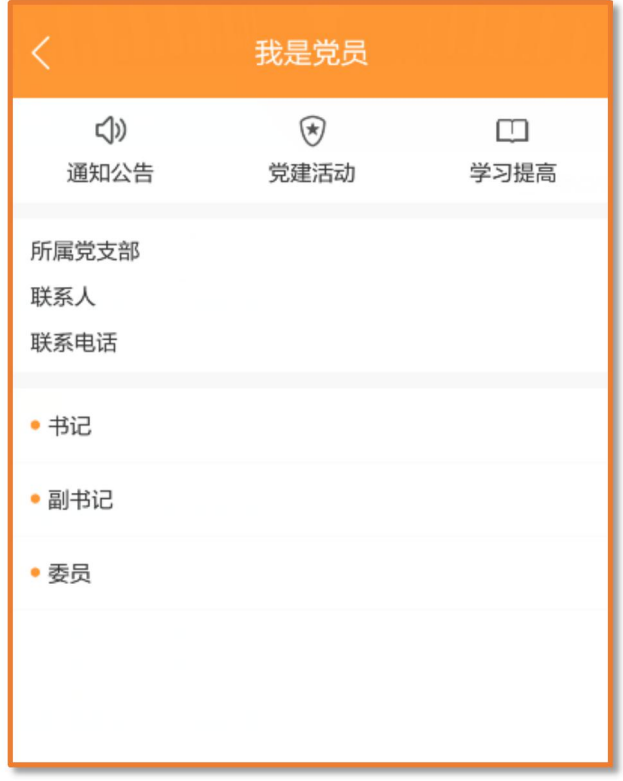

### <span id="page-8-0"></span>4.职业履历

显示以往工作的所有记录。

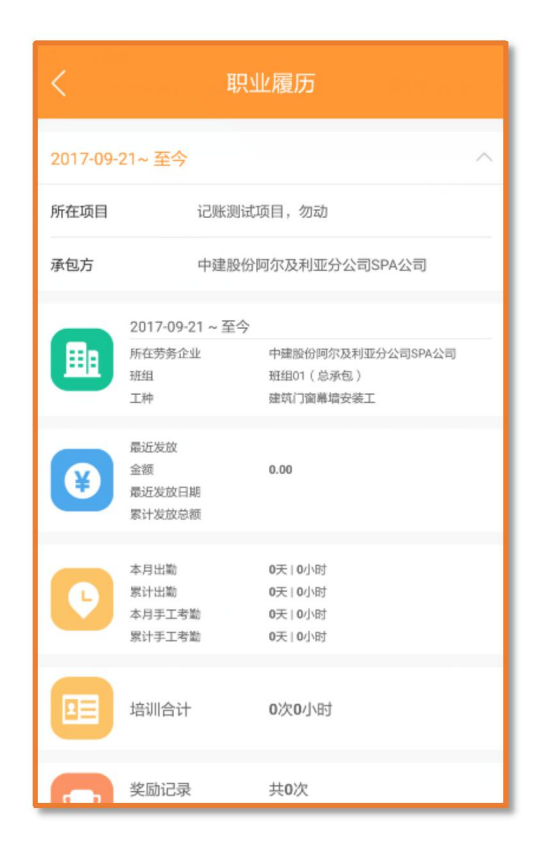

#### <span id="page-8-1"></span>5.工资查看

可查看工人自己的工资发放情况。

#### <span id="page-8-2"></span>6.考勤信息

可查看工人自己的考勤情况。

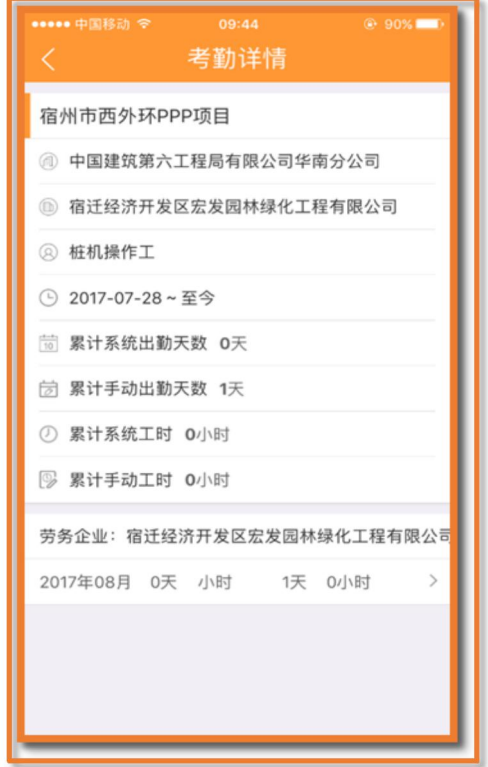

#### <span id="page-9-0"></span>7.通知消息

点击首页上的通知消息或用户消息,可查看全国建筑工人实名制管理平台发 布的通知公告。包括工资发放的消息、系统消息、承包企业管理系统发布的党员 通知和班组长在 APP 上发布的班组通知。

#### <span id="page-9-1"></span>8.我的账本

选择具体的项目,可查询该项目的账本详情。

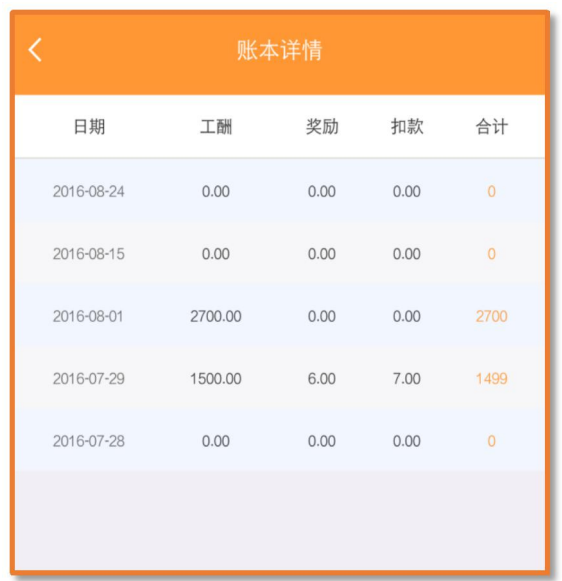

### <span id="page-10-0"></span>9.资格证书

可查看工人的各个资格证书。

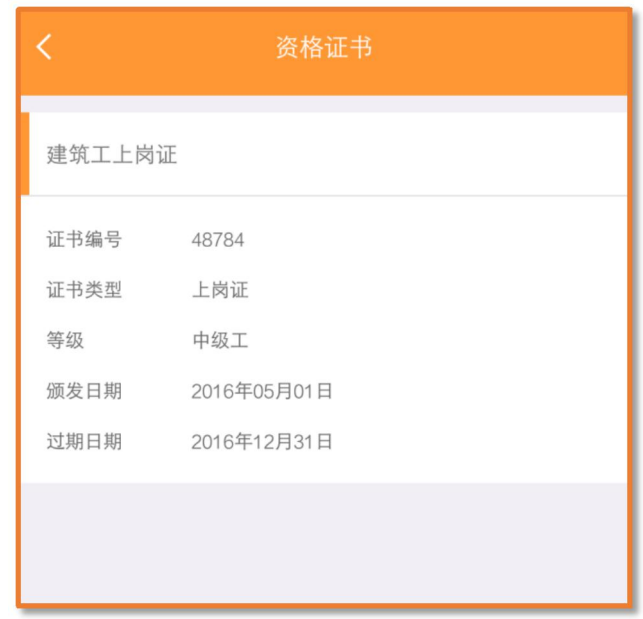

### <span id="page-10-1"></span>10.我的求助

可在此进行投诉举报或者法律咨询。

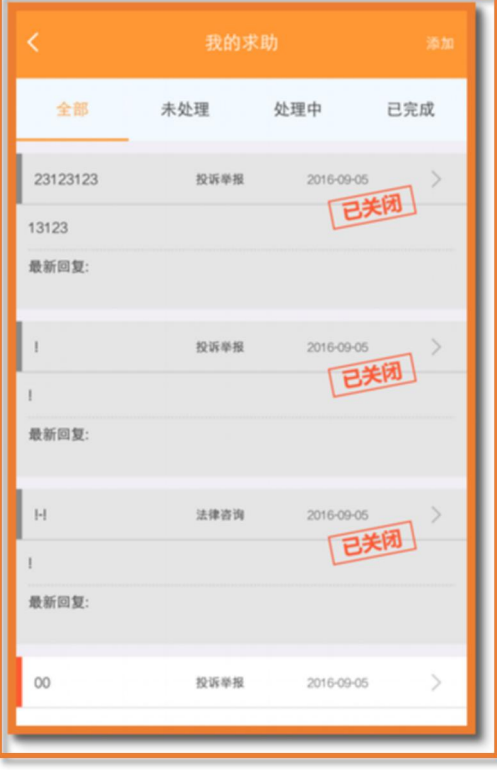

## <span id="page-11-0"></span>(二)班组

主要用于班组长对班组成员进行设置计酬方式、考勤、记账以及本地班组进 行管理;普通工人查看自己的考勤、记账信息等。

注:APP 中有两类班组,一是云班组,班组信息是由云端数据自动导入到 APP 中的,考勤数据会同步至系统。二是本地班组,点击右上角【添加】新增本地班 组。本地班组的所有数据不上传。

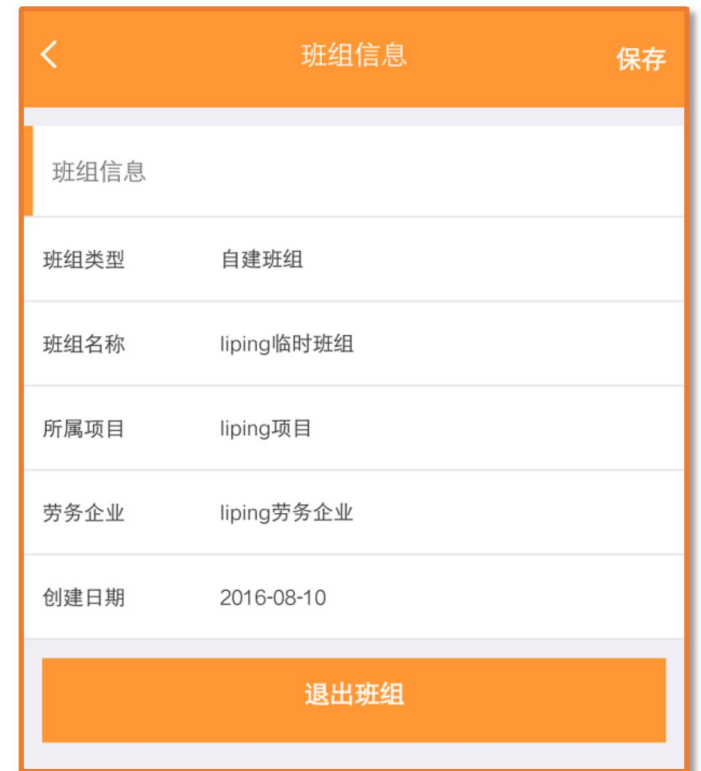

#### <span id="page-11-1"></span>1.考勤管理

考勤主要是班组长通过手机 APP 点击记考勤来记录数据;并且班组长可以通 过权限设置把考勤的权限指定给某人,让某人进行考勤。具体方式是:点击【班 组】,班组长选择【我是班组长】,进入所属班组,点击【考勤管理】。注:如果 某人是班组长,那他就不能是其他云班组的组员。

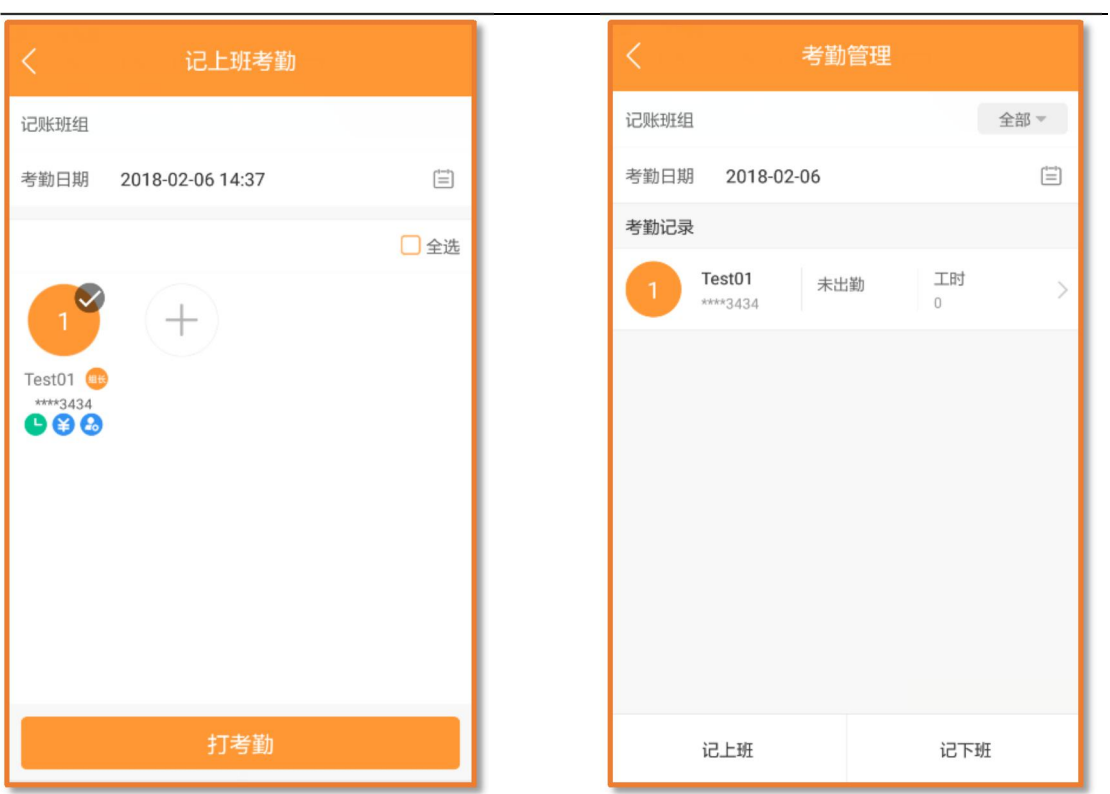

上/下班考勤

上班考勤流程是,首先选择考勤的开始时间,勾选出勤的人员,点击【记上 班】或【记下班】即可。

#### <span id="page-12-0"></span>2.记账

班组长在本班组中点击【记账-计时】或【记账-计量】,可对工人进行记账 操作。系统内生成工资单时自动调用记账相关数据。

(1)计时记账

选择记账日期,点击需要设置记账的工人或批量设置记账,选择计酬方式, 设置正常上班和加班时长,点击【确定】,最后点击【批量保存】即可。

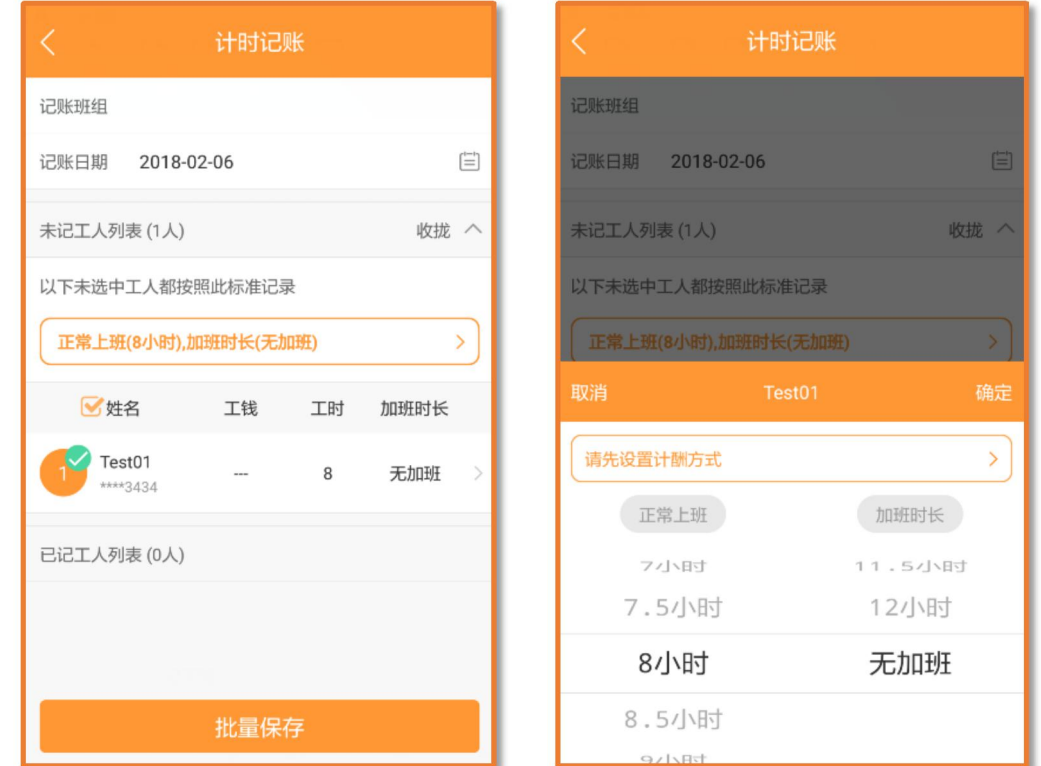

(2)计量记账

选择记账日期,点击需要设置记账的工人或批量设置记账,设置单价和数量, 添加备注,点击【保存】即可。

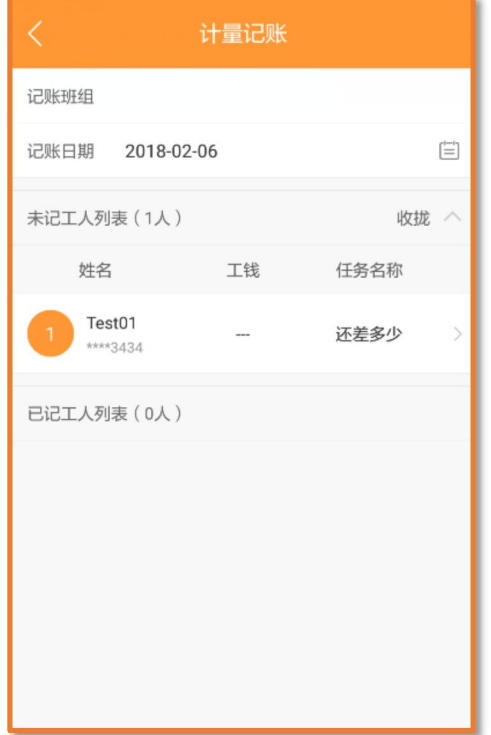

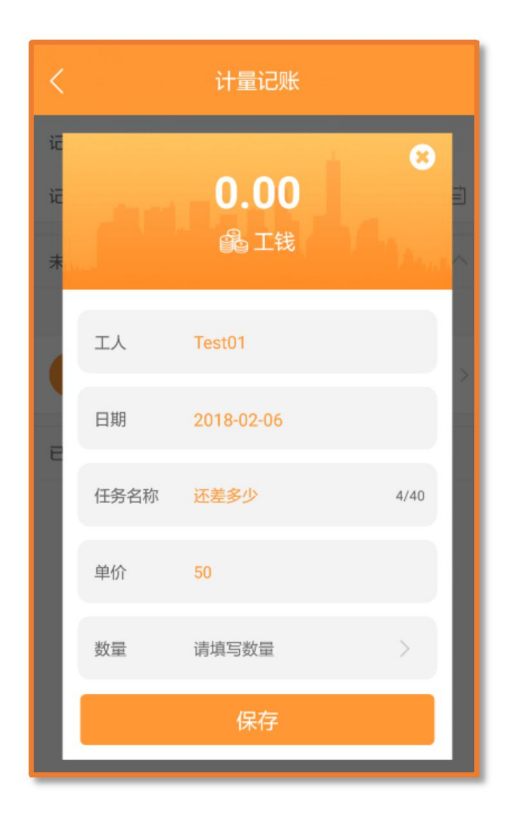

<span id="page-14-0"></span>3.记账汇总

对本班组下工人工时及记账信息进行汇总。

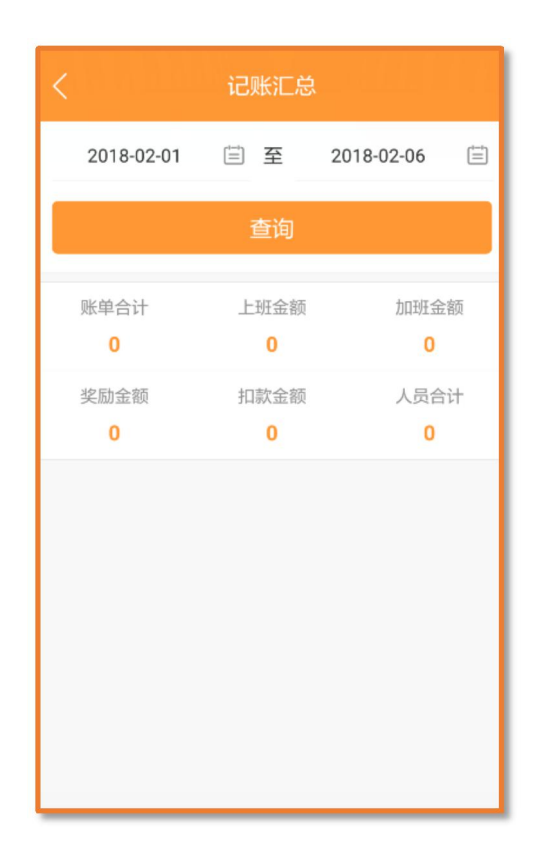

<span id="page-14-1"></span>4.发布通知

班组长可在该页面发布班组通知,工人在首页-通知消息-班组通知中查看。

<span id="page-14-2"></span>5.权限设置

点击【权限设置】可对工人批量设置权限,若对不同的组员设置不同的权限。 权限包括考勤、记账和人员管理,班组长可以通过权限设置把记账的权限指定给 班组成员,让指定班组成员进行记账。

<span id="page-14-3"></span>6.班组成员

点击【班组成员】,可查看班组全部成员,点击工人头像可进入详情页面查 看工人的权限设置、计酬方式和考勤数据。同时也可以进行补录考勤和补录记账 的操作。

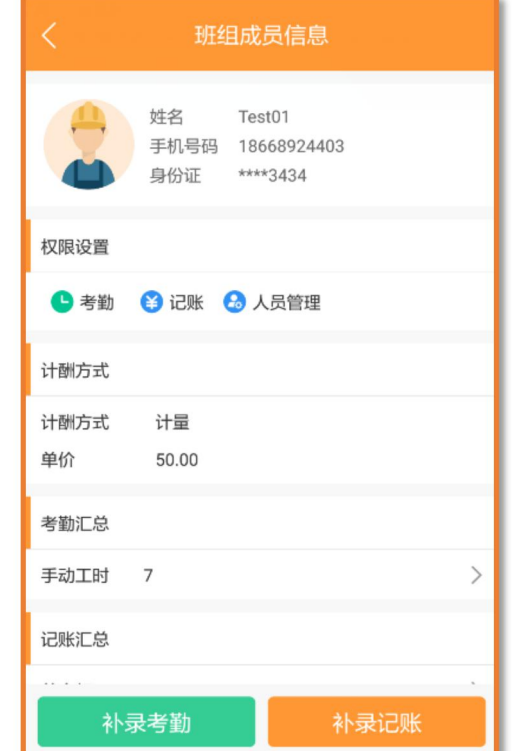

## <span id="page-15-0"></span>(三)钱包

钱包主要用于工人绑定自己的银行卡,方便查看工资,并可以实现工资提现 等功能。

1.点击【钱包】,切换到【钱包】页面。

2.初次使用需设置钱包密码,设置后点击【确定】。

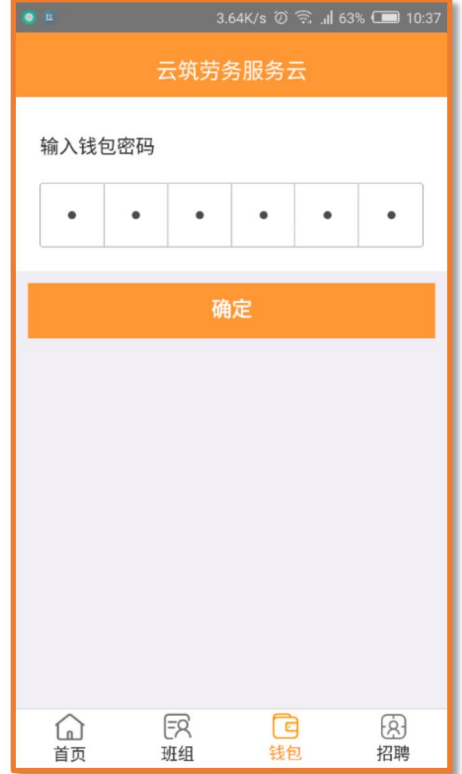

3.点击【去开通】进入平安银行,完成银行卡绑定。

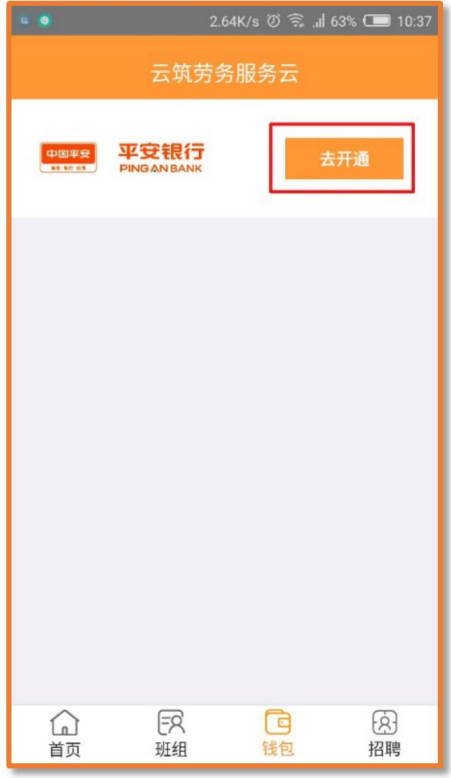

4.写信息,点击【立即注册】。

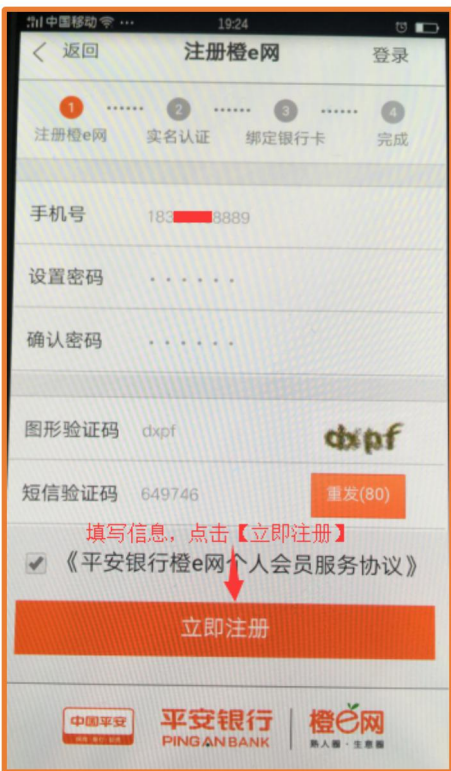

5.注册成功,点击【实名认证】。

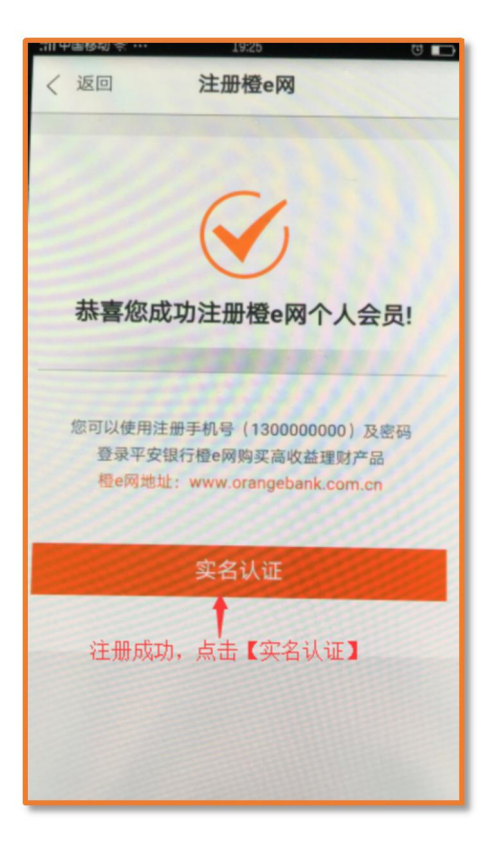

6.填写信息,点击【认证并开通橙 e 付】。

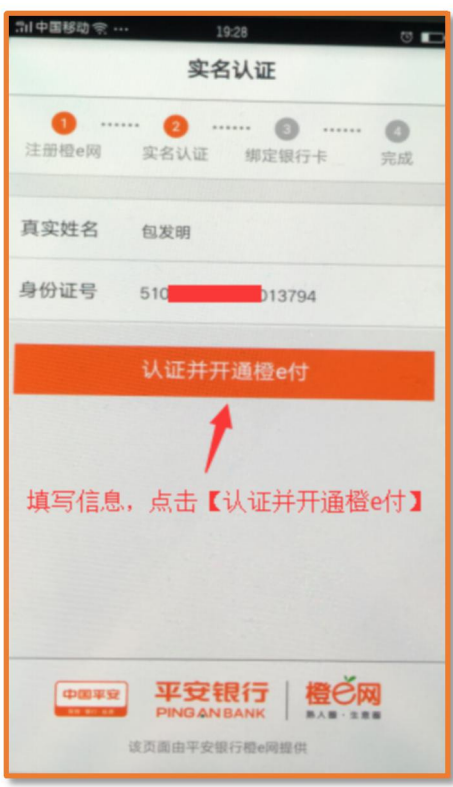

7.设置支付密码,点击【确定】。

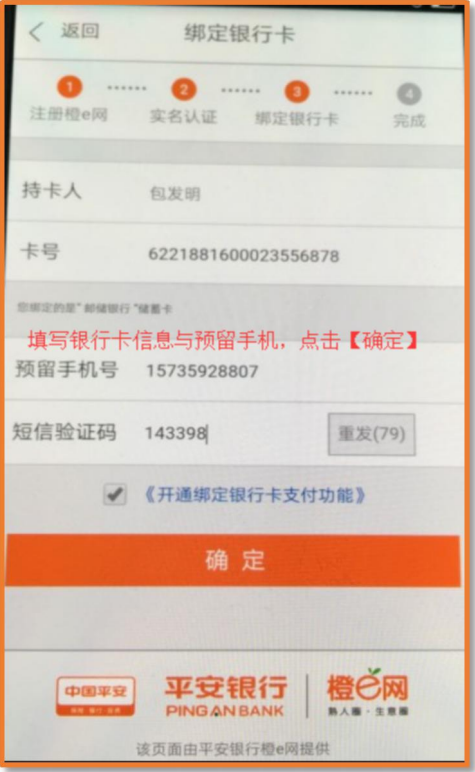

8.设置支付密码,点击【确定】。

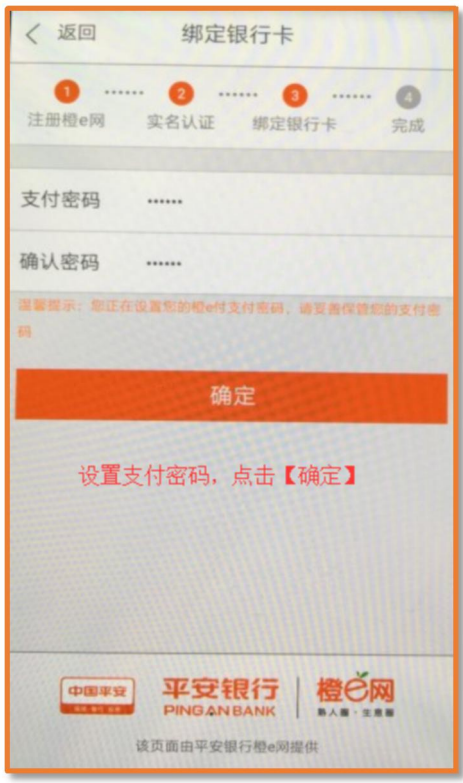

9.成功绑定银行卡,开通橙 e 付。

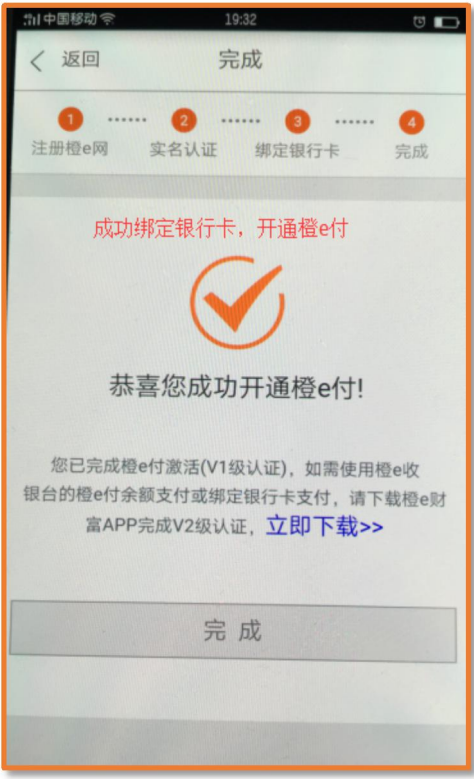

# <span id="page-20-0"></span>(四)招聘

查看和报名承包企业和劳务分包企业发布的招聘信息,包括工人招聘和班组 招聘。

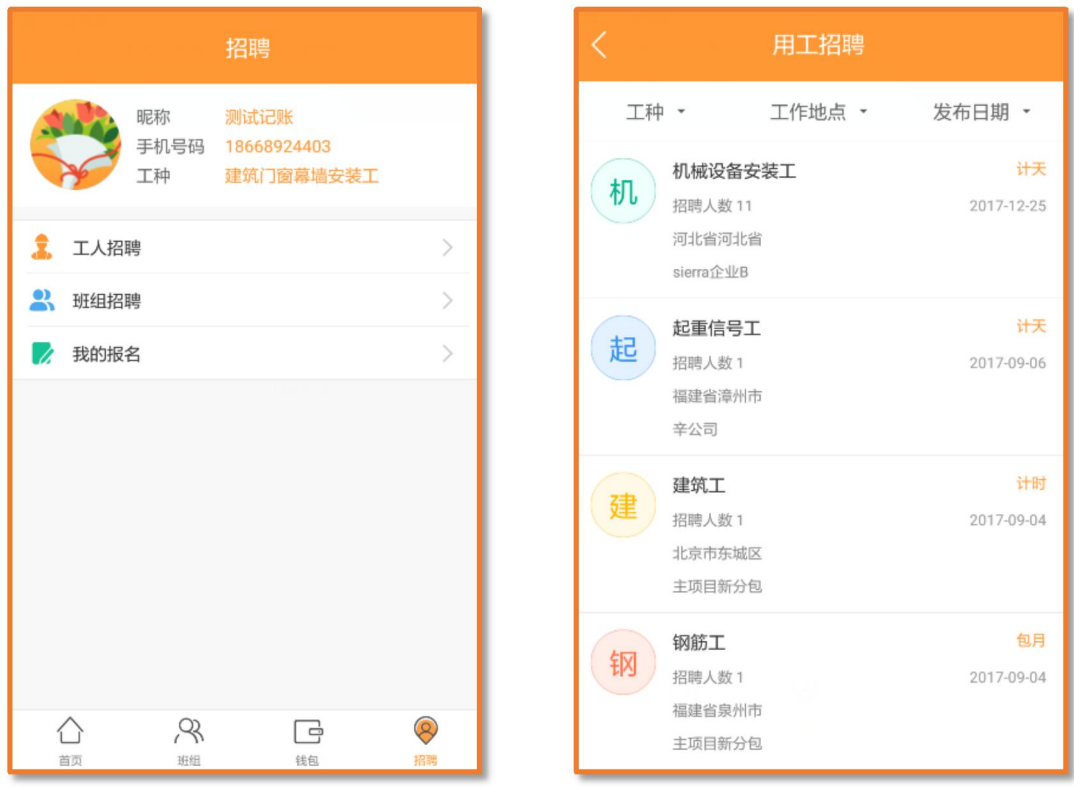